### Using the SC-2000USB

After you have designed a stamp layout using the P-touch Editor software or Stampcreator Express software, you can engrave it into a stamp.

#### Installing the ink ribbon cassette

- Press down on the ink ribbon compartment cover button to open the cover.
  - Open and close the ink ribbon compartment cover by pressing only on the positions specified.
- If the ink ribbon in the cassette is loose, turn it over and use your finger to wind the toothed wheel on the large knob on the right side until there is no slack in the ribbon.

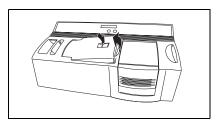

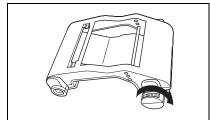

Insert the knobs on the left end of the cassette into the slots on the left side of the compartment, then push down on the right end of the cassette so that the knobs on the right side slide into the slots on the right side of the compartment.

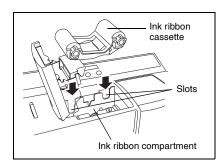

- 4 Slowly close the ink ribbon compartment cover so that it locks into place.
  - Be careful not to pinch your fingers with the compartment cover while closing it.

#### Loading draft sheets and installing the draft tray

- Slide out the inner tray.
- 2 Lift up the draft tray lid.
- 3 Place the draft sheets (with the words "DRAFT SHEET" facing up) into the draft tray so that the corners of the sheets fit under the tabs in the front corners of the tray.
  - No more than 50 draft sheets should be loaded into the draft tray. Be sure that there is no dust, fingerprints, etc. on the draft sheets. Do not use a draft sheet that has been folded.
    - Be sure that a cleaning sheet is not accidentally inserted together with the draft sheets.
- 4 Close the draft tray lid.
- **6** Slide the inner tray back into the outer case.

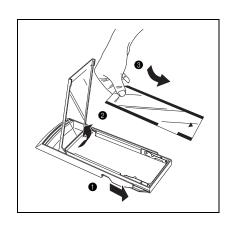

- 6 Fully insert the draft tray straight into the draft tray slot.
  - Be careful not to pinch your fingers while inserting the draft tray. To remove the draft tray, grab its outer case, then pull out the entire draft tray.

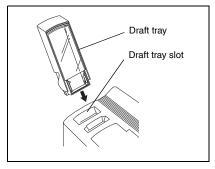

After installing the ink ribbon cassette and the draft tray loaded with draft sheets, you can use P-touch Editor software or Stampcreator Express software to create any layout containing graphics and text, and then engrave it into a stamp.

#### **Engraving a stamp**

- 1 Turn on the SC-2000USB and start up the computer.
- 2 Start up P-touch Editor and make sure that "SC-2000USB" is selected as the printer in the Print Setup dialog box ([Print Setup] command in the [File] menu of the PC software).
- In the Page Format setting of the Page Properties, select the desired stamp size, then design your stamp layout.

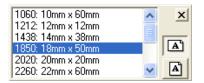

- 4 Click the [Print] command in the [File] menu, select "Stamp" in the Print dialog box, then click the OK button. After the data is printed onto the draft sheet, which is then fed over the xenon lamp, the message "INSTALL STAMP!" appears on the LCD display of the SC-2000USB.
- **3** Lift open the stamp compartment cover, slowly pull the lever toward you to open the doors in the stamp compartment, and then check that the printed draft sheet is stopped over the xenon lamp unit.
  - Be careful not to touch the draft sheet that is stopped over the xenon lamp unit.
    - Do not allow the clear plastic surface of the xenon lamp unit to become dirty or scratched. Use a soft cloth to wipe off any dust on the clear plastic surface.
    - To cancel engraving, press the Mode button on the SC-2000USB until "CANCEL" appears on the display, then press the Set button to feed out the draft sheet.

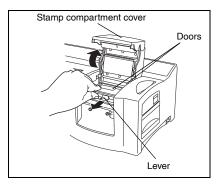

- Remove the cap from a stamp, insert the stamp between the doors so that the teeth in the centre of the doors fit into the notches in the centre of the stamp and so that the stamp surface lies flat on the printed draft sheet, and then slowly close the doors.
  - Do not use a stamp that has the protective film covering removed from the stamp surface or that has been assembled with the skirt and grip.

Before inserting the stamp, be sure that there is no dust on the protective film covering its surface.

Be sure that the stamp is at the same temperature as the SC-2000USB, otherwise the stamp may not be engraved correctly. Be careful not to break the ink bag inside the stamp.

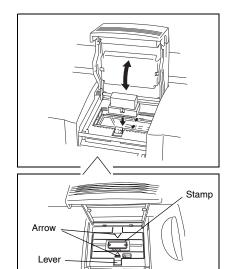

- Close the stamp compartment cover so that it locks and causes the xenon lamp to flash. The message "REMOVE STAMP!" appears on the display.
  - Be careful not to pinch your fingers with the compartment cover while closing it. Do not open the stamp compartment cover until after the flash has fired.
- Open the stamp compartment cover and the doors, remove the stamp, and then slowly peel the protective film off the surface of the stamp. The printed draft sheet is fed out from the exit slot on the top right end of the SC-2000USB.

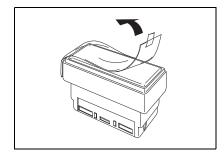

#### Printing an ID label for the engraved stamp

After we have engraved the stamp, we can print the same layout on a label which we can attach to our stamp to easily identify it. In order to see how the stamp will appear when it is engraved, the ID label can be printed before engraving the stamp.

- Insert an ID label sheet, so that the words "ID LABEL" can be read, straight into the narrow ID label slot to the right of the draft tray slot.
  - Be careful not to touch the print area of the ID label sheet since dust, fingerprints, hand creams, etc. may prevent the characters from being printed correctly.

    Be sure that the ID label is the correct size.

    Do not use an ID label that has been folded.

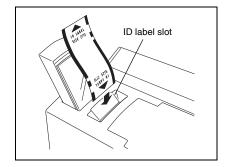

- With the layout of the engraved stamp displayed in P-touch Editor, click the [Print] command in the [File] menu, select "ID Label" in the Print dialog box, then click the OK button.
- After the label is printed and fed from the exit slot on the top right end of the SC-2000USB, remove it, peel off the ID label from its backing paper, affix it to the top of the stamp grip.

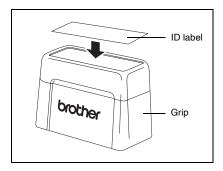

### Assembling the Stamp

- 1 With the cap on the stamp, place it face down.
  - If the packing board has been removed, put it back into the stamp.
- 2 Place the skirt over the top of the stamp and push it down firmly.
- Place the grip over the skirt and push it down firmly so that the fasteners hook onto the tabs and the ink bag inside the stamp breaks.
- 4 Keep the stamp facing down to speed up the flow of the ink.
  - The length of time that you must wait before the ink begins to flow from the stamp depends on many factors, such as the size of the engraved area and the room temperature.

    Keep the stamp covered when it is not being used.

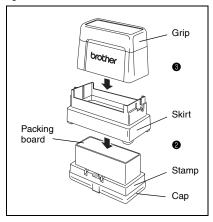

### **Correcting the Engraved Stamp**

Even after the stamp is engraved, it can be corrected using the stamp correction pen to seal any undesired area in the stamp so that ink will not flow through it.

- With the cap on, hold the enclosed stamp correction pen upright and shake it well.
- **2** Remove the cap and press the tip of the pen down onto a piece of scrap paper until ink appears.
- Make a test stamp, and then use the pen to fill in any undesired areas in the surface of the engraved stamp.
  - Do not try stamping until the correction fluid is completely dry. Be sure to apply plenty of correction fluid to the areas that you wish to fill in.
    - Keep the cap on the stamp correction pen when it is not being used.
  - You can also use the correction pen to make corrections if ink has run from the space between the glossy area and the non-glossy area around the printing surface.
  - When applying the correction fluid, place plenty of fluid on the area you want to correct like you are making a point with the tip of the pen, so the tip of the pen does not rub off the area you are correcting.

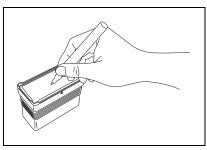

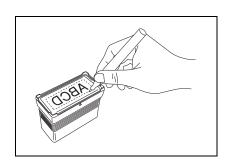

## Refilling the Stamp Ink

If the stamp is faint or incomplete, use the ink bottle (sold separately) to refill the ink.

• Remove the grip from the stamp.

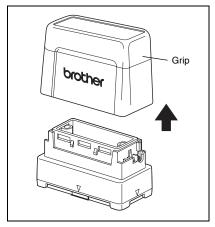

- Use the ink bottle to add five drops of ink to each refill hole in the stamp.
  - Be extremely careful when adding ink.

    Do not use ink other than that specified, otherwise the stamp may be damaged.

    If too much ink is added, it may start leaking from the stamp's

If too much ink is added, it may start leaking from the stamp's surface. In that case, make a test stamp on scrap paper to remove any excess ink.

- 3 Put the grip back on the stamp.
  - Immediately after refilling the ink, keep the stamp facing down until the ink begins to flow from the stamp.

    After refilling the ink, be sure to put the cap back on the ink refill bottle.

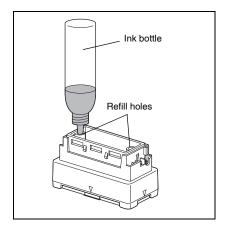

### **Maintenance**

#### Cleaning the draft sheet rollers

The draft sheet rollers should be cleaned after 50 draft sheets (1 pack) have been printed.

- Peel off the pre-cut section from the side of the cleaning sheet marked SIDE A.
  - Never reuse a cleaning sheet.

    Do not use a cleaning sheet that has been folded or damaged or has had any part of the paper other than the pre-cut section removed.

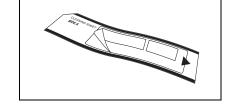

- 2 Load the cleaning sheet into the draft tray with side A facing up as shown in the illustration.
- 3 Insert the draft tray into the draft tray slot.
- Press the Mode button on the SC-2000USB until "CLEAN" appears on the LCD display.
- Press the Set button to feed in the cleaning sheet, and then eject it from the exit slot.
  - Store unused cleaning sheets in their packages and do not expose them to high temperatures, high humidity or direct sunlight.

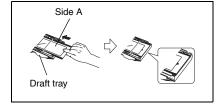

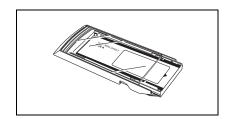

#### Cleaning the ID label rollers

The ID label rollers should be cleaned if the ID labels often feed incorrectly.

- Peel off the pre-cut section from the side of the cleaning sheet marked SIDE A.
  - Never reuse a cleaning sheet.

    Do not use a cleaning sheet that has been folded or damaged or has had any part of the paper other than the pre-cut section removed.
- 2 Insert the cleaning sheet into the ID label slot with side A facing toward the ink ribbon compartment.
- Press the Mode button on the SC-2000USB until "CLEAN" appears on the LCD display.
- Press the Set button to feed in the cleaning sheet, and then eject it from the exit slot.

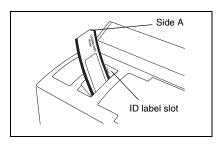

#### Cleaning the print head

- Flip off the SC-2000USB's power switch.
- Open the ink ribbon compartment cover, then pull back the print head cover.
- Use the enclosed print head cleaning pen to gently wipe back and forth along the print head.
  - Be careful not to touch the print head.

    Keep the cap on the print head cleaning pen when it is not being used.
- 4 Release the print head cover and close the ink ribbon compartment cover.
- **6** Try printing again.
- **6** If the printed characters are still blurred, repeat steps **1** through **5**.

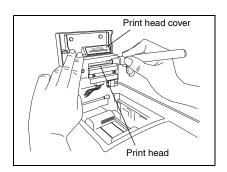

#### Replacing the xenon lamp unit

The xenon lamp unit has a life span of approximately 2000 flashes. When the message "REPLACE Xe UNIT" appears on the display, the xenon lamp unit must be replaced.

- Press the Mode button on the SC-2000USB until "RESET COUNTER" appears on its display, then press the Set button.
- Slide the xenon lamp unit release lever up and pull out the xenon lamp unit.
- **③** Fully insert the new xenon lamp unit until it locks into place. Check that "N = 0" appears on the display of the SC-2000USB.
- 4 Press the Set button on the SC-2000USB.

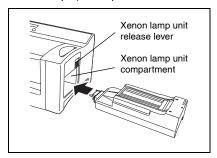

## Troubleshooting

| PROBLEM                                                                                             | SOLUTION                                                                                                    |  |
|----------------------------------------------------------------------------------------------------|----------------------------------------------------------------------------------------------------|--|
| Nothing happens after the OK button is clicked in the<br>Print dialog box.                          | Delete the print job and after turning the SC-2000USB off, then on again, try printing again.                                                                                                    |  |
| The printed characters are blurred.                                                                 | Clean the print head as explained on page 28.                                                                                                    |  |
| Some of the printed characters are missing.                                                         | <ul> <li>Clean the print head as explained on page 28.</li> <li>Check that there is no slack or wrinkles in the ink ribbon.</li> <li>If there is dust, fingerprints, etc. on the draft sheet or ID label sheet, use a clean sheet.</li> </ul>                                                                                                    |  |
| The characters are not printed on the ID label or<br>engraved in the stamp in the correct position. | <ul> <li>Check that the ID label or stamp is the correct size.</li> <li>If the problem cannot be corrected, contact your service representative.</li> </ul>                                                                                                    |  |
| A draft sheet was not fed from the draft tray.                                                      | <ul> <li>Check that a draft sheet has been loaded in the draft tray.</li> <li>Check that the draft sheet has been correctly loaded into the draft tray.</li> <li>Check that no more than 50 draft sheets are loaded into the draft tray.</li> <li>Check that the draft tray has been fully inserted into the draft tray slot.</li> <li>Clean the draft sheet rollers as explained on page 27.</li> </ul>                                                                     |  |
| A draft sheet or ID label sheet does not feed into the ID label slot.                               | <ul> <li>Check that the ID label sheet has been inserted into the ID label slot as far as possible.</li> <li>Check that the ID label sheet is inserted so that the words "ID LABEL" can be read.</li> <li>Check that the ID label is the correct size.</li> <li>Clean the ID label rollers as explained on page 27.</li> </ul>                                                                                                    |  |
| The stamp cannot be inserted.                                                                       | <ul> <li>Be sure to open the doors within the stamp compartment by pulling the lever toward you.</li> <li>Check that the cap was removed from the stamp before trying to insert it.</li> <li>Check that the skirt is not attached to the stamp before trying to insert it.</li> <li>Check that the grip is not attached to the stamp before trying to insert it.</li> </ul>                                                                                                  |  |
| The draft sheet is fed out before the message "INSTALL<br>STAMP!" is displayed.                     | Turn off the machine, and wait a while before turning it back on and trying again to engrave a stamp.                                                                                                    |  |
| The stamp could not be engraved.                                                                    | <ul> <li>Check that a stamp is inserted.</li> <li>Check that the stamp is inserted correctly.</li> <li>Check that the stamp is the correct size.</li> <li>Check that the message "INSTALL STAMP!" appears on the LCD display and that the printed draft sheet has stopped over the xenon lamp unit.</li> <li>Check that the stamp compartment cover is closed so that it locks.</li> <li>If the problem cannot be corrected, contact your service representative.</li> </ul> |  |

| PROBLEM                                                                                                    | SOLUTION                                                                                                    |
|----------------------------------------------------------------------------------------------------|----------------------------------------------------------------------------------------------------|
| The xenon lamp flashed, but the desired stamp could not be engraved.                                                                                              | <ul> <li>Check that the cap was removed from the stamp before it was inserted.</li> <li>Check that there is no dust on the protective film covering the surface of the stamp.</li> <li>Check that the clear plastic surface of the xenon lamp unit is not dirty.</li> <li>Check that the printed draft sheet stopped over the xenon lamp unit before trying to engrave a stamp.</li> <li>The lines in the layout are too thin, the text is too small, or the fill pattern is too detailed.</li> <li>Replace the xenon lamp unit as explained on page 28.</li> </ul> |
| The stamp was engraved too much.                                                                                                    | The layout is too detailed.                                                                                                    |
| The stamp was not engraved well enough.                                                                                                    | <ul> <li>Check that the clear plastic surface of the xenon lamp<br/>unit is not dirty.</li> <li>Replace the xenon lamp unit as explained on page 28.</li> </ul>                                                                                                    |
| Half of the stamp was either engraved too much or not enough.                                                                                                    | Check that the stamp is inserted so that its surface lies flat on the printed draft sheet before engraving it.                                                                                                    |
| The stamp is attached to the printed draft sheet.                                                                                                    | Check that the protective film was not peeled off the surface of the stamp before it was engraved.                                                                                                    |
| The draft sheet is not fed out after the stamp is engraved (the xenon lamp flashed).                                                                              | Check that the draft sheet feeds out automatically the next time that an ID label sheet or another draft sheet is printed.                                                                                                    |
| The draft sheet or ID label sheet is jammed within the unit or the error messages "REMOVE LABEL 1", "REMOVE LABEL 2", or "REMOVE LABEL 3" appears on the display. | Turn off the SC-2000USB, then remove the jammed draft sheet or ID label sheet as explained on page 31.                                                                                                    |

#### Removing a jammed draft sheet or ID label sheet

#### For a jam at the draft tray slot ("CHECK TRAY!" appears on the display):

- **1** Grab the outer case of the draft tray, then pull out the tray.

- 2 Pull out the jammed draft sheet.
  - Do not pull too hard.

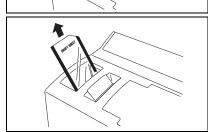

#### For a jam at the ID label slot ("REMOVE LABEL 1" or "CHANGE LABEL" appears on the display):

Slowly pull out the jammed draft sheet or ID label sheet.

Do not pull too hard.

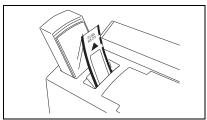

### For a jam in the ink ribbon compartment ("REMOVE LABEL 1", "REMOVE LABEL 2" or "REMOVE LABEL 3" appears on the display):

- Open the ink ribbon compartment cover and remove the ink ribbon cassette.
- Slowly pull the jammed draft sheet or ID label sheet out of the ink ribbon compartment.
  - Do not pull too hard.

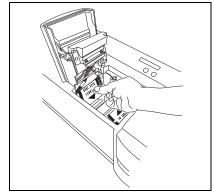

#### For a jam near the xenon lamp unit ("REMOVE LABEL 3" appears on the display):

- 1 Open the ink ribbon compartment cover.
- Slide the xenon lamp unit release lever up and pull out the xenon lamp unit.
- Out your hand into the xenon lamp compartment and slowly pull out the jammed draft sheet or ID label sheet.
  - Do not insert your hand too far into the xenon lamp compartment. Do not pull too hard.

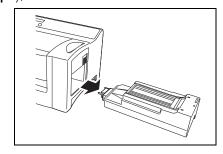

# **Error Message List**

| MESSAGE         | SOLUTION                                                                                                    |
|-----------------|----------------------------------------------------------------------------------------------------|
| CLOSE COVER!    | Close the ink ribbon compartment cover.                                                                                                    |
| CHECK RIBBON!   | <ul><li>Install the ink ribbon cassette.</li><li>Replace the ink ribbon cassette.</li></ul>                                                                                                    |
| INSTALL Xe UNIT | Install the xenon lamp unit.                                                                                                    |
| REPLACE Xe UNIT | Replace the xenon lamp unit.                                                                                                    |
| INSERT LABEL!   | Insert an ID label sheet into the ID label slot.                                                                                                    |
| CHANGE LABEL!   | Correctly insert the specified draft sheet or ID label sheet into the ID label slot.                                                                                                    |
| REMOVE LABEL 1  | Remove the draft sheet or ID label sheet from the ID label slot or pull out the draft tray and remove the draft sheet.                                                                                                    |
| REMOVE LABEL 2  | Open the ink ribbon compartment cover, and then remove the draft sheet or ID label sheet.                                                                                                    |
| REMOVE LABEL 3  | Open the ink ribbon compartment cover, remove the xenon lamp unit, and then remove the draft sheet or ID label sheet.                                                                                                    |
| CHANGE STAMP!   | Insert a stamp that is the correct size.                                                                                                    |
| RESET STAMP!    | Re-insert the stamp.                                                                                                    |
| I/F ERROR !     | Check the interface cable connections. For Serial connection only, check the COM port setting on the PC. Display the printer Properties box, and then select the following setting for "Port Setting" of the COM port.  Bits per second: 115200 Data bits: 8 Parity: None Stop bits: 1 Flow Control: Hardware  Contact your service representative. |
| CACHE FULL!     | <ul> <li>Check the interface cable connections.</li> <li>Contact your service representative.</li> </ul>                                                                                                    |
| SRAM DEFECT!    | Contact your service representative.                                                                                                    |
| HEAD ERROR !    | Contact your service representative.                                                                                                    |
| Xe UNIT ERROR!  | Replace the xenon lamp unit.     Contact your service representative.                                                                                                    |
| SIZE PCB ERROR! | Contact your service representative.                                                                                                    |
| CHECK TRAY!     | <ul> <li>Load draft sheets into the draft tray, and then insert the draft tray into the draft tray slot.</li> <li>Clean the draft sheet rollers using a cleaning sheet.</li> <li>Contact your service representative.</li> </ul>                                                                                                    |
| CHARGE ERROR!   | Turn off the machine, and wait for one minute before turning on the machine and trying to print again.                                                                                                    |